## **General Instructions for Hotel Occupancy Tax Electronic Payment**

## **Make electronic HOT payments only.** *{Note: There is not an option to pay with a credit or debit card.}*

A. Select the "PAY FEES" option at the top of the main screen.

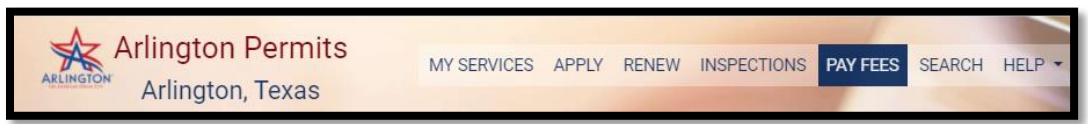

- B. Locate HOT property with a balance to pay and select the "**Add To Cart**" button. The button will highlight blue to indicate it is in the shopping cart.
- C. Select "**Review Shopping Cart**" button at the top of screen when ready to move forward with payment.
- D. Select "**Go to Secure Payment**" to proceed with making HOT payment.
	- i. Enter all required information with an asterisk.
		- 1. Select Bank Account Type
		- 2. Bank Routing Number (Check Info.)
		- 3. Bank Account Number (Check Info.)
		- 4. First Name (Check Spelling)
		- 5. Last Name (Check Spelling)
		- 6. Address (Address should match address for bank account.)
		- 7. Zip Code (Zip should match Zip for bank account)
		- 8. I Agree box (Click if agree with above statement)
		- 9. The "Pay "option will highlight along with payment amount when all information is ready for submission.
		- 10. Select "Pay" to process payment.
		- 11. A nonreply email receipt will be sent to you by Elavon.
		- 12. Print or Save receipt for your records.